# 浜松工科自動車大学校 インターネット出願

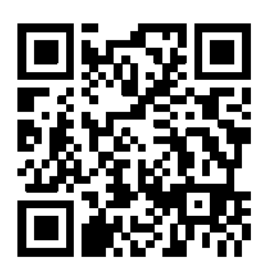

出願専用ページ QRコード

スマートフォンから入力(例)

## 1.個人情報の入力

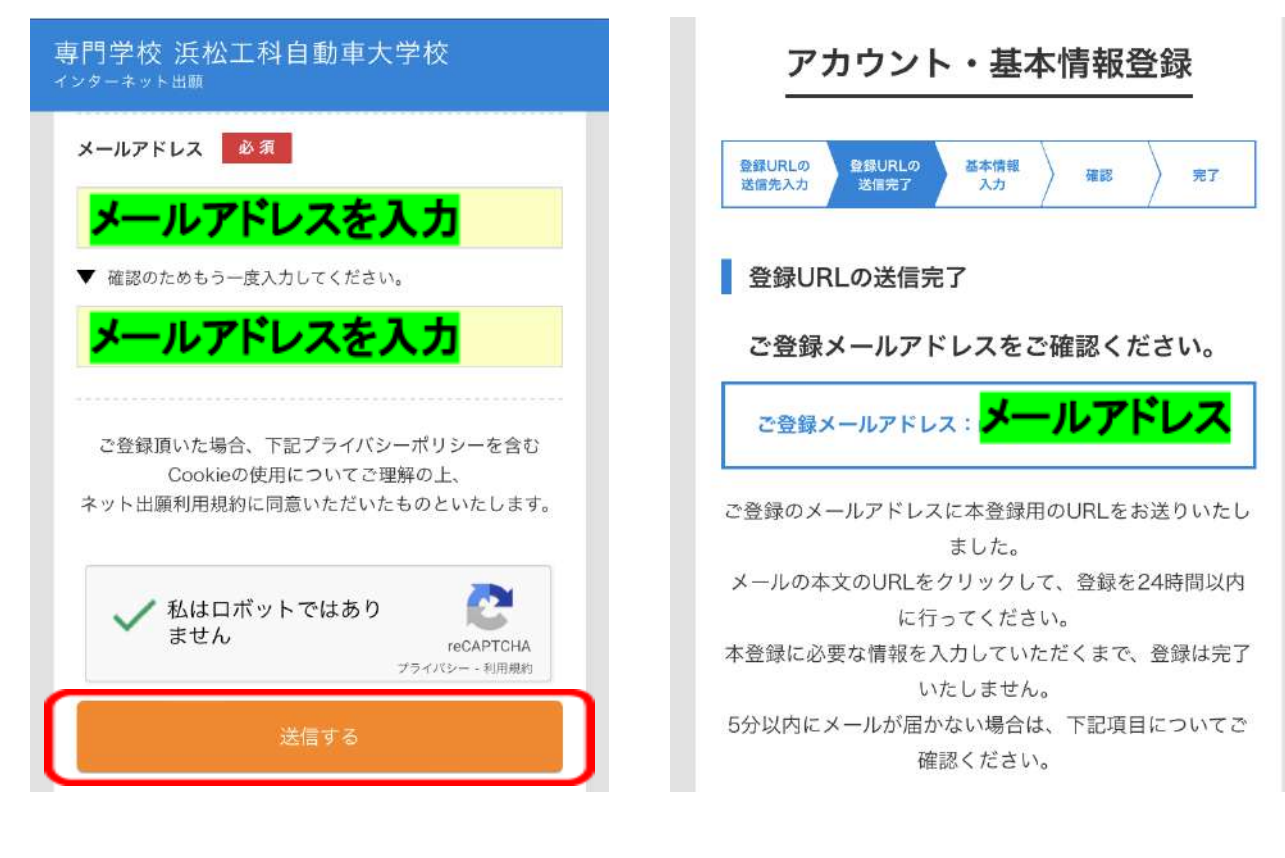

(2)本登録用URLのリンクがメールア

ドレスに送信されます。

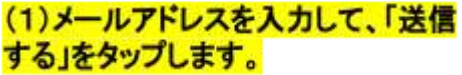

# メールアドレス様

インターネット出願サービスのご利用、誠にあ りがとうございます。

アカウント登録に必要な「確認用URL」をお送 りいたします。 下記URLをクリックして、アカウント・基本情 報登録を完了してください。

https://www.syutsugan.net/ja/hkohka/users/confirmation?confirmation\_token=zyeivffdfJ6yb9VacXZ

テキスト形式でメール受信された場合、URLが 途中改行されている場合は、クリックできない ことがございますので、上記URLをコピーして 頂いた後、WEBブラウザのURL入力欄に貼り付 けてご確認ください。

## (3)メールを確認し、本登録用URLの リンクをタップします。

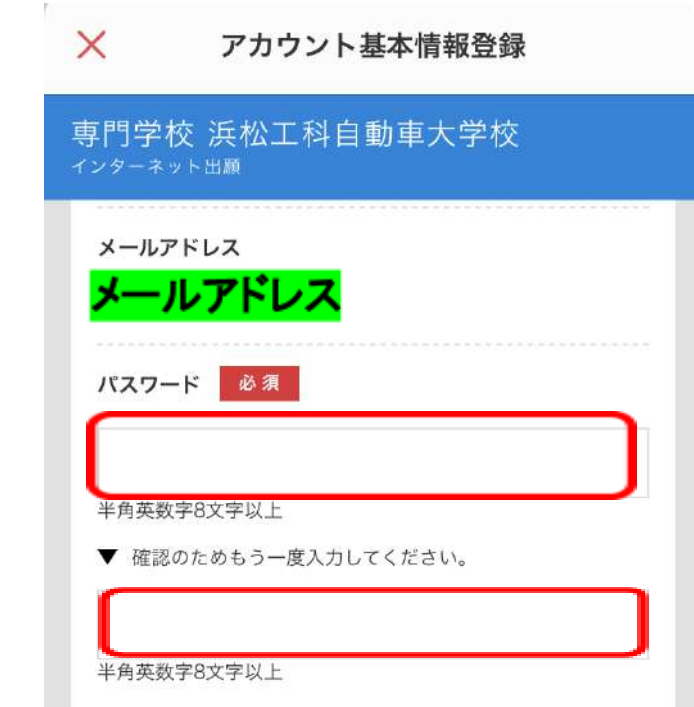

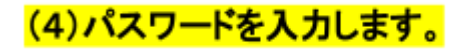

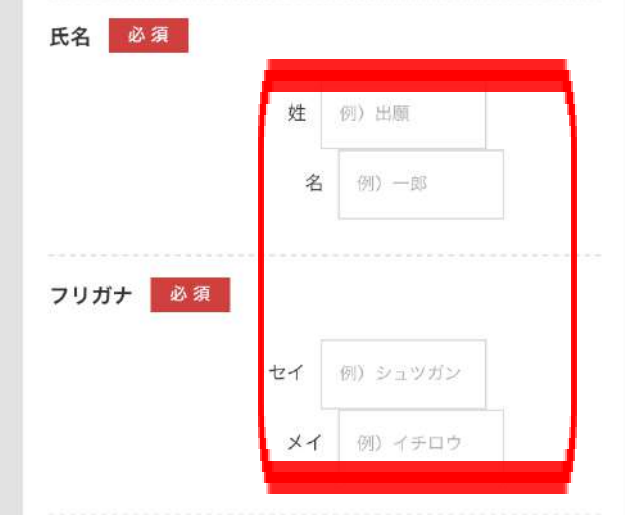

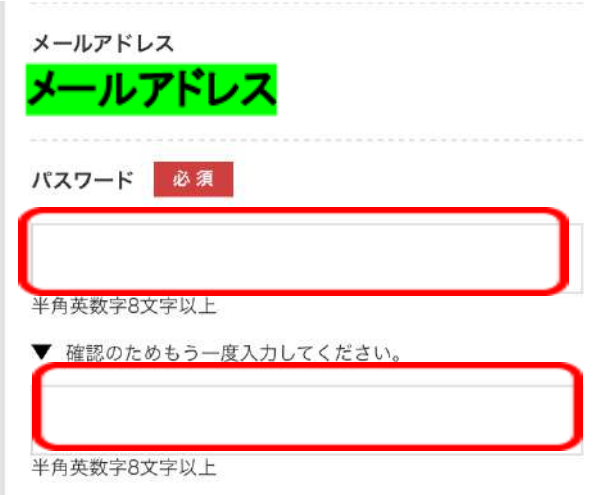

(5)氏名とフリガナをを入力します。

(6)パスワードを入力します。

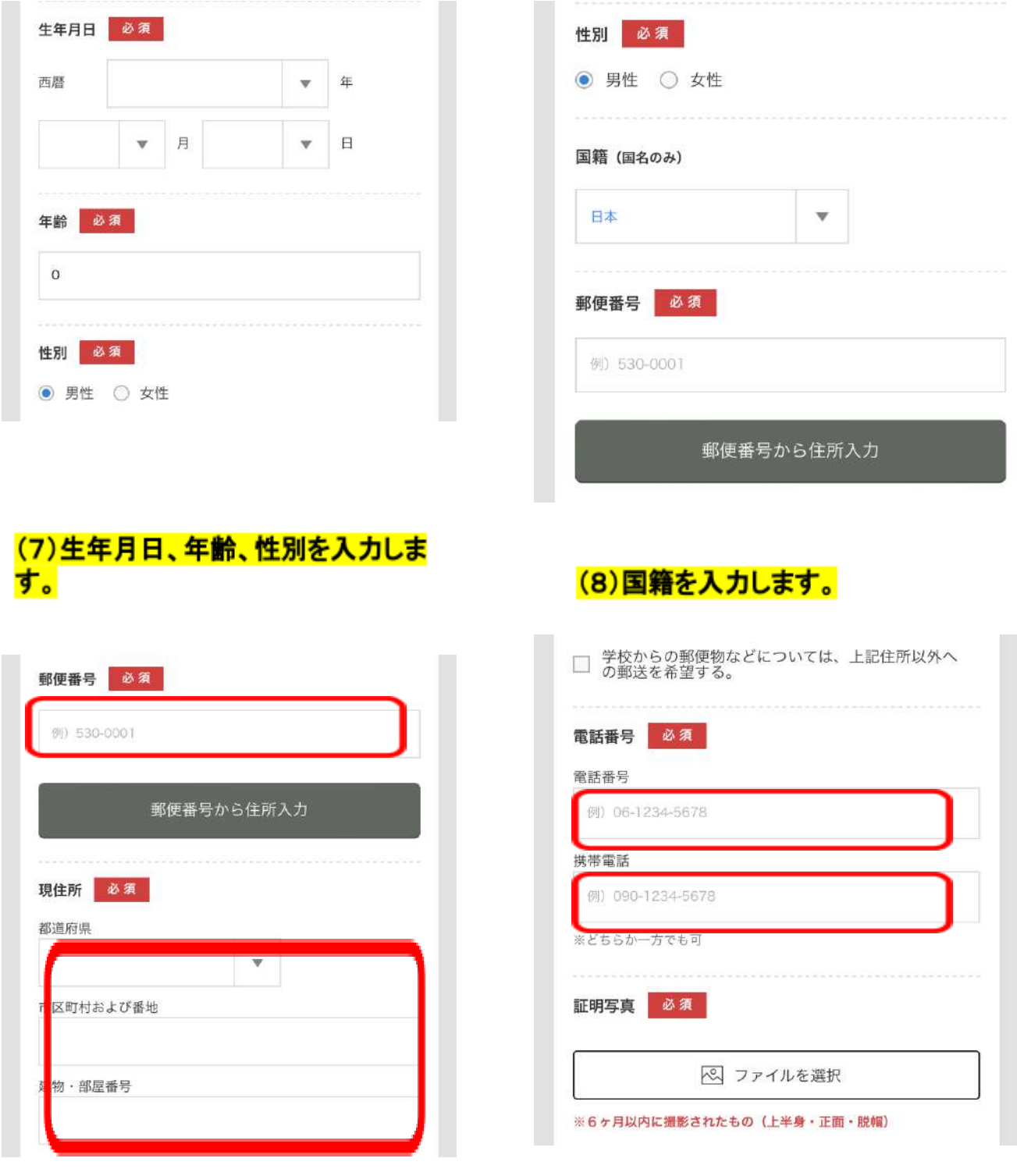

(9)郵便番号、現住所を入力します。

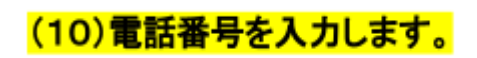

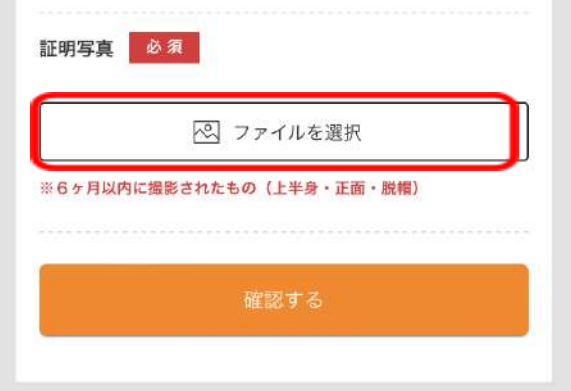

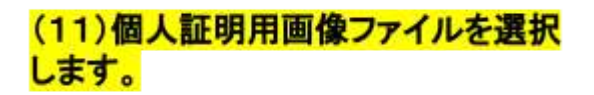

電話番号 0534895123 排 証 キャンセル

(12)青枠が画像ファイル上に表示さ れるので、頭頂部がかけない位置に青 枠を移動し、OKをタップします。

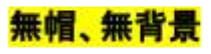

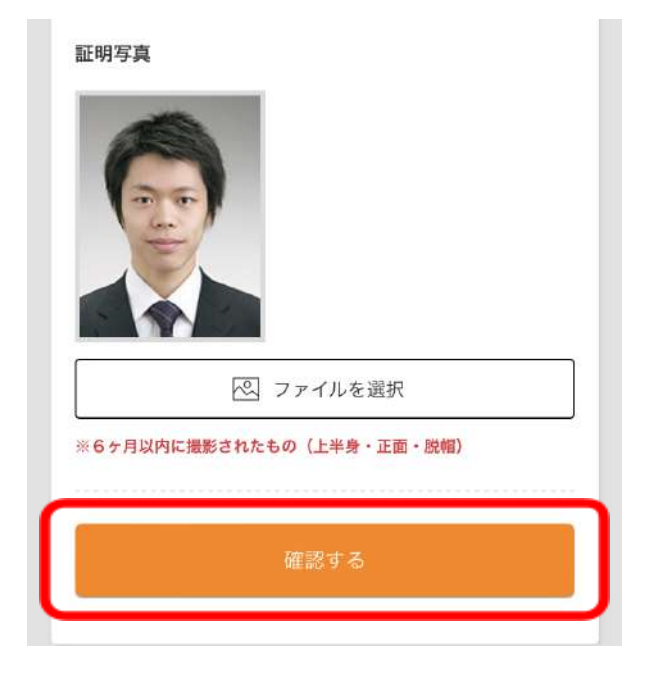

(13)表示された画像に問題が無けれ<br><mark>ば、「確認する」をタップします。</mark>

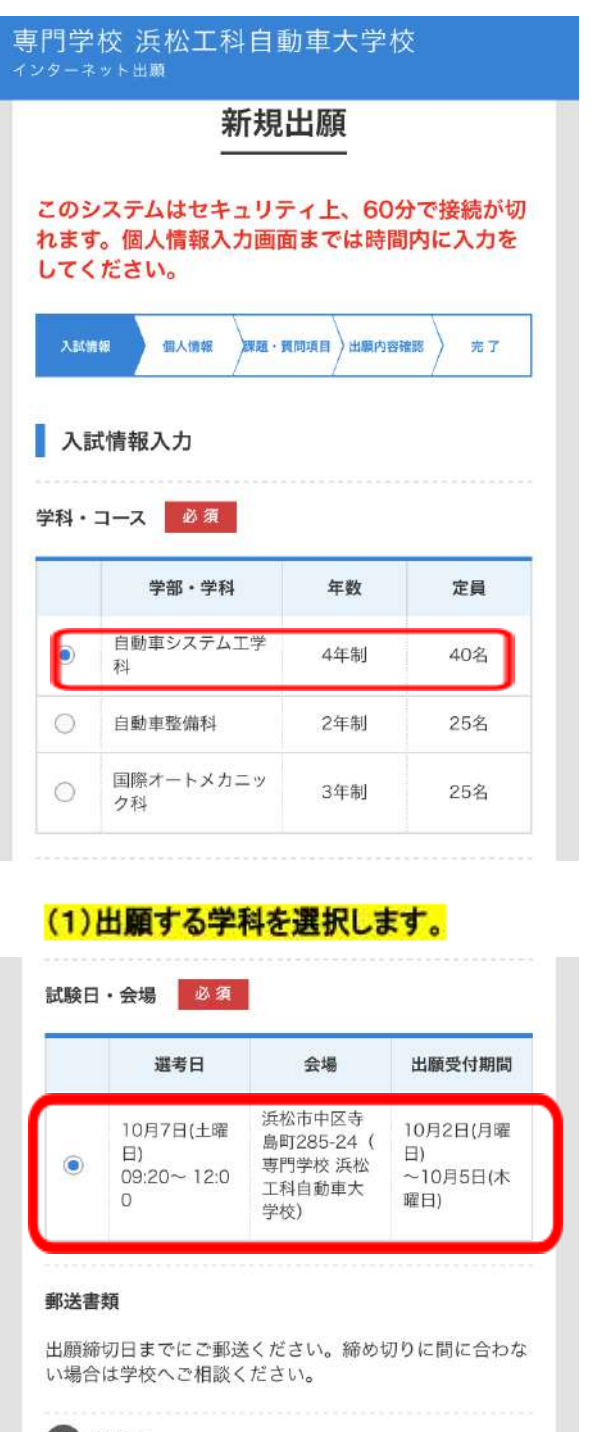

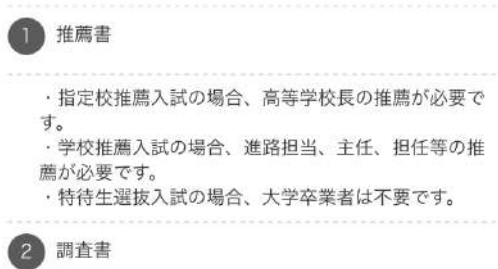

(3)試験日·会場を選択します。

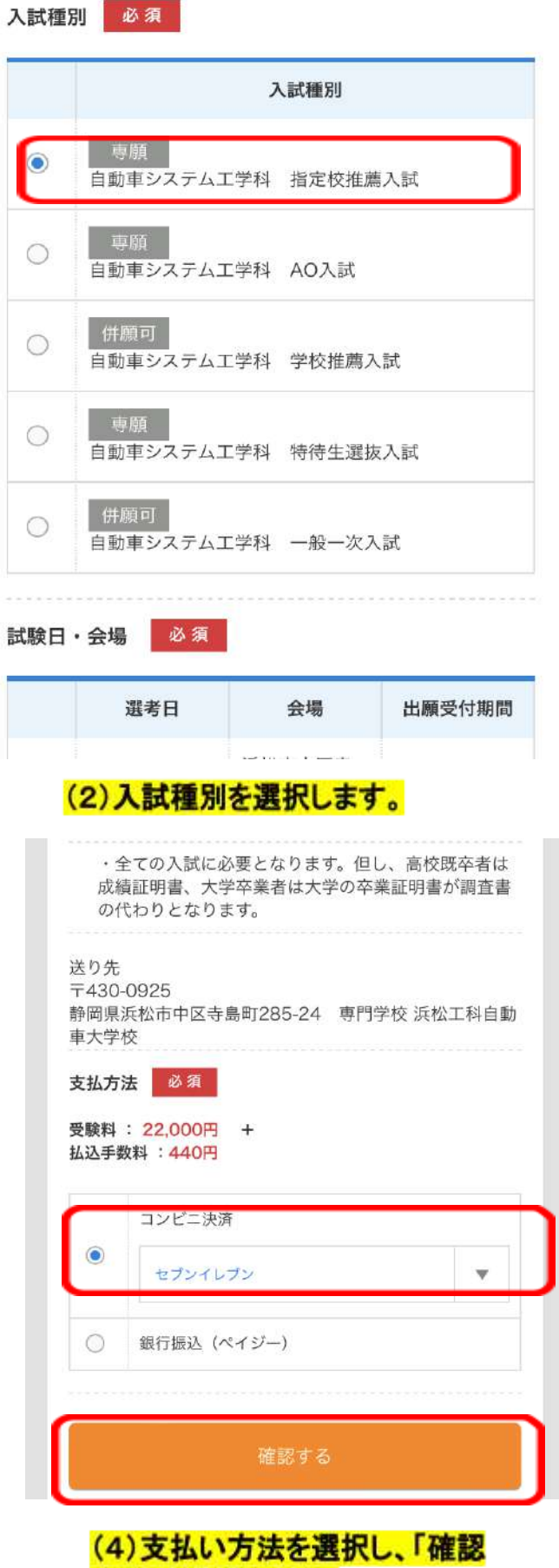

する」を選択します。

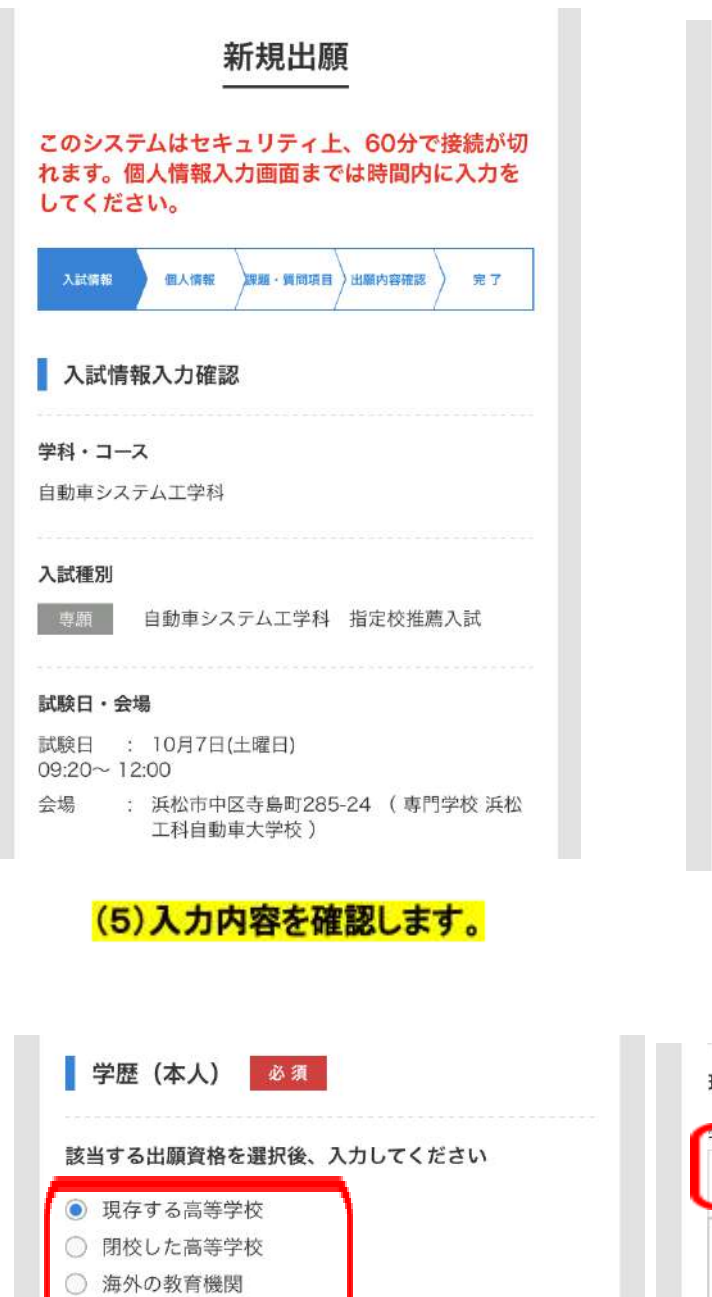

○ 高卒認定試験合格

○ その他

現存する高等学校

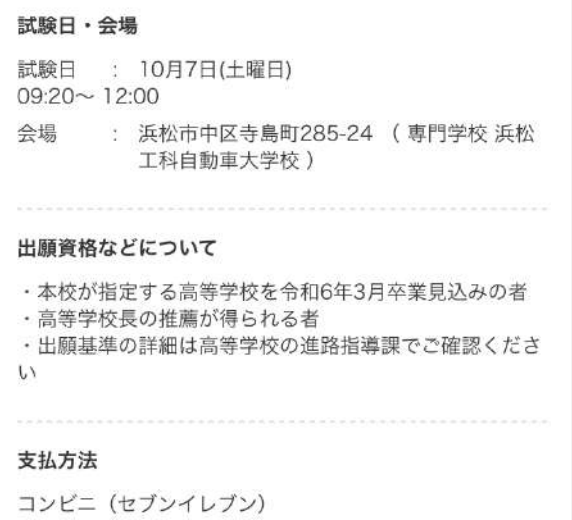

#### 2023年10月5日 出願締め切り

登録して次へ

編集する

# (6)入力内容に問題が無ければ、<br>「登録して次へ」を選択します。

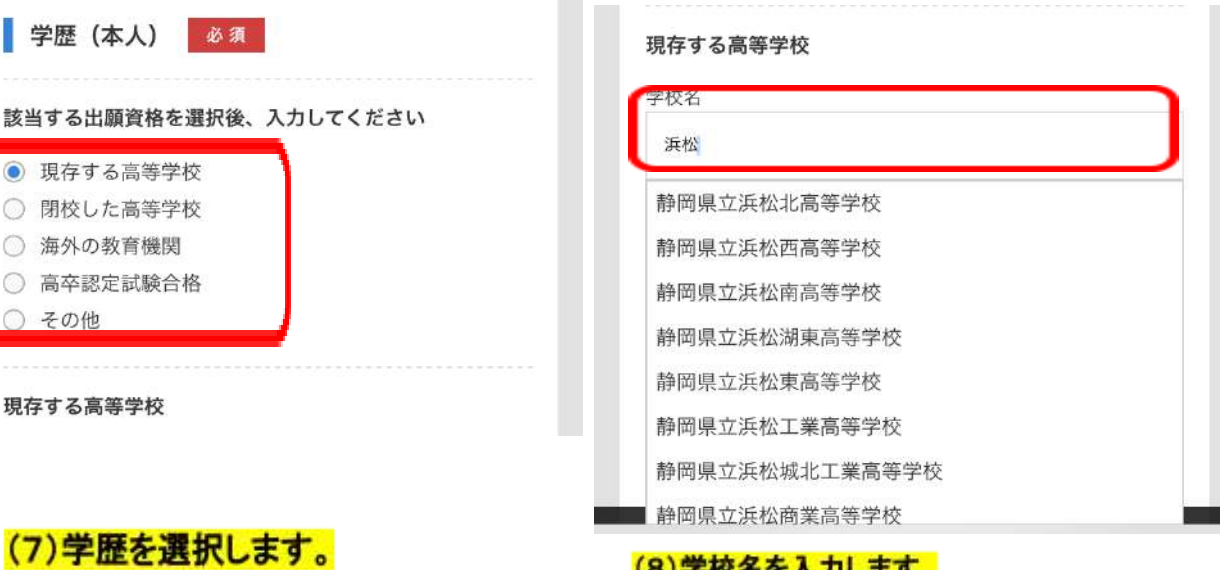

(8)学校名を入力します。<br><mark>※文字を入力するとプルダウンリストが表示される</mark> ので、リストから学校を選択します。

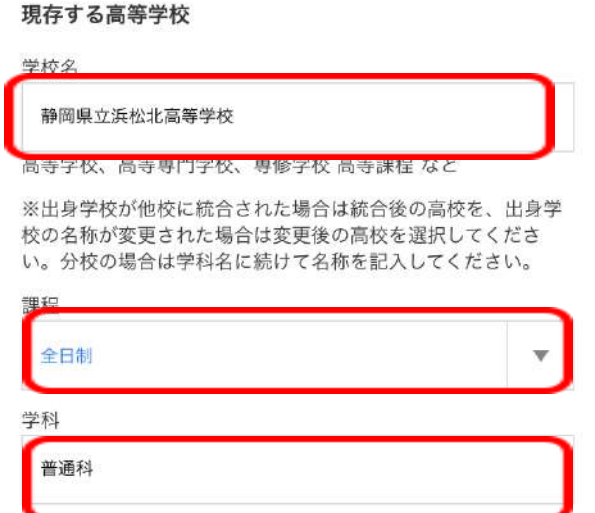

(9)課程、学科を入力します。 ※課程はプルダウンリストから選択しま す。 ※学科は学科名を入力します。

★他の学歴も同様に入力します。

★留学生は、「その他」に日本語学校名を入力 最終学歴にも日本語学校の情報を入力

・閉校した高等学校 ・海外の教育機関 ・高卒認定試験合格

・その他

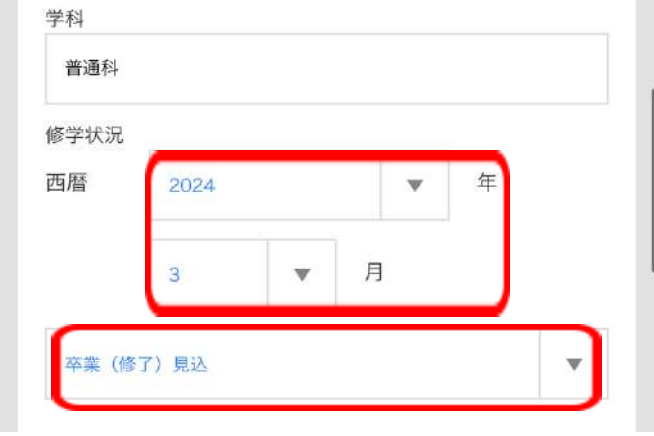

## (11)修業状況を入力します。

具纹学麻 (左受:佐受:退受た合か)

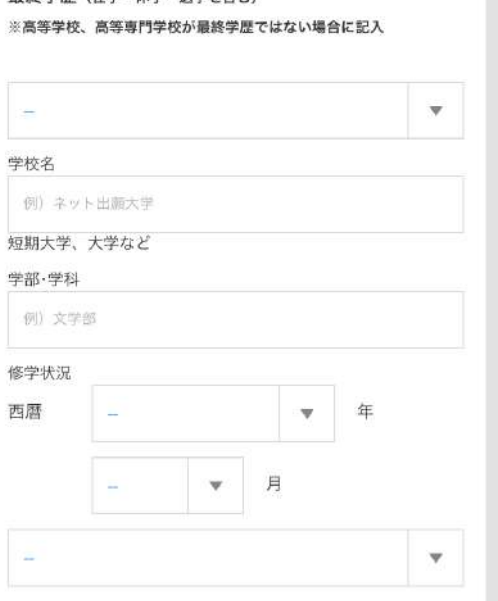

(12) 高校以外の最終学歴(短大、大学 等)があれば入力します。

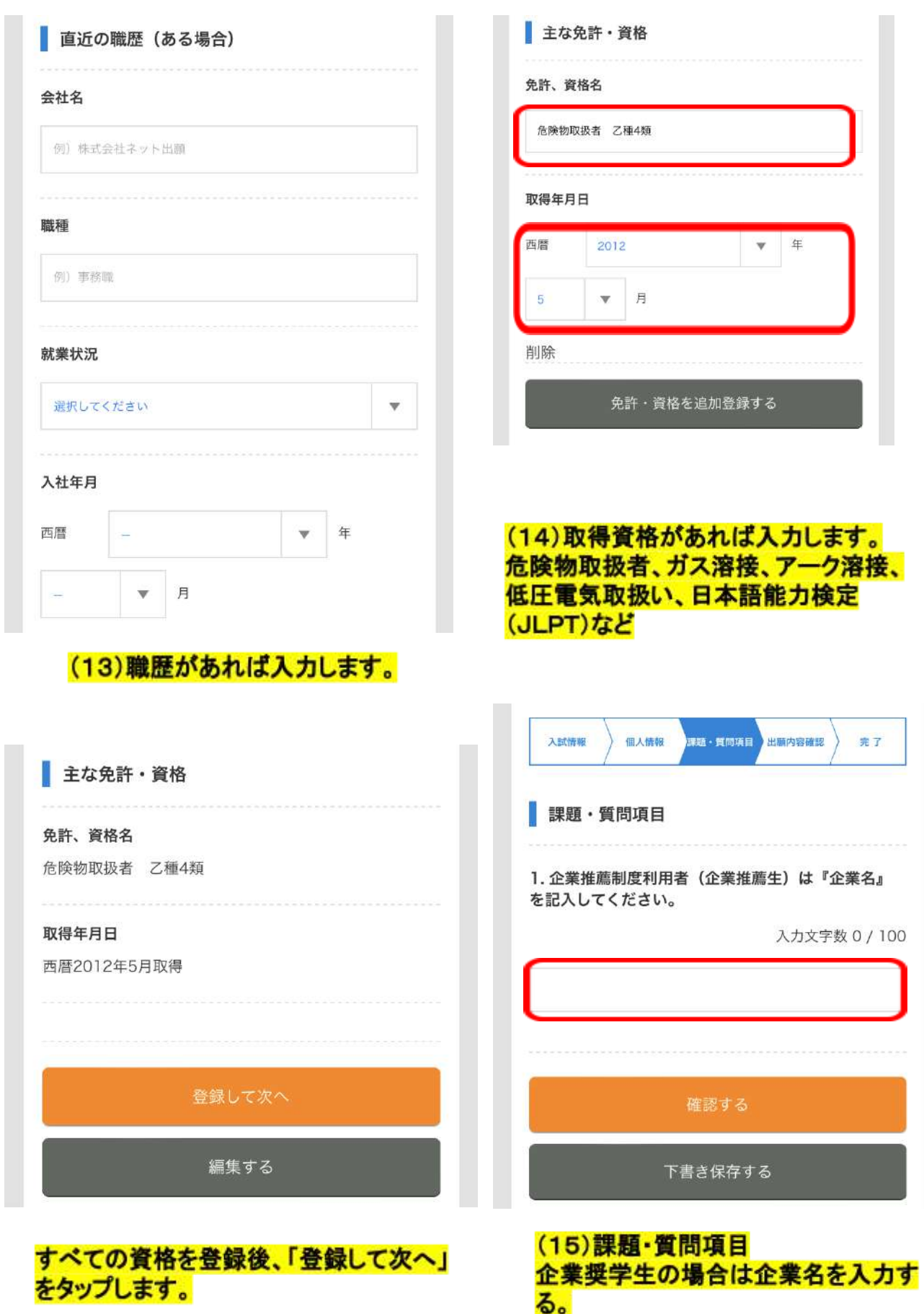

AO出圖詳細

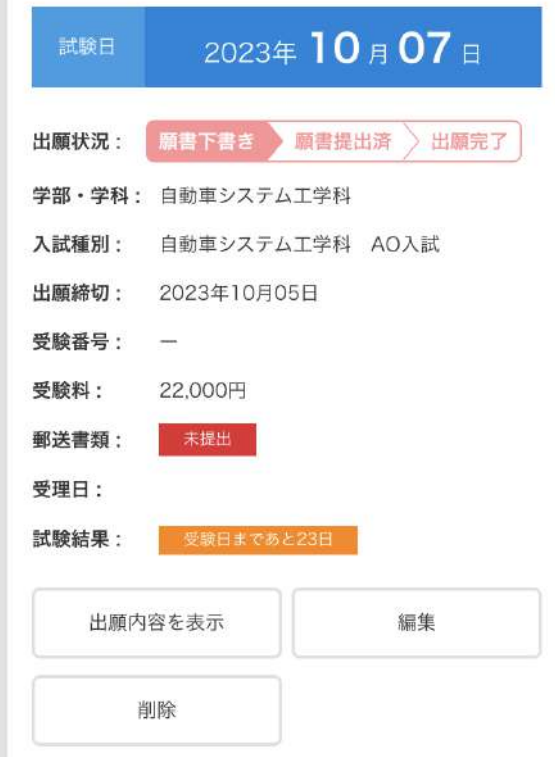

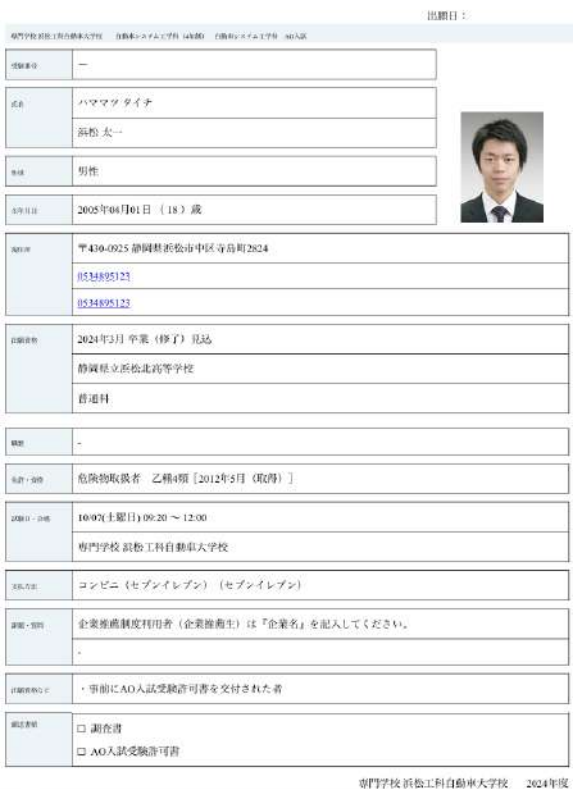

## (16)出願内容を確認

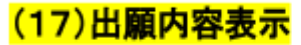

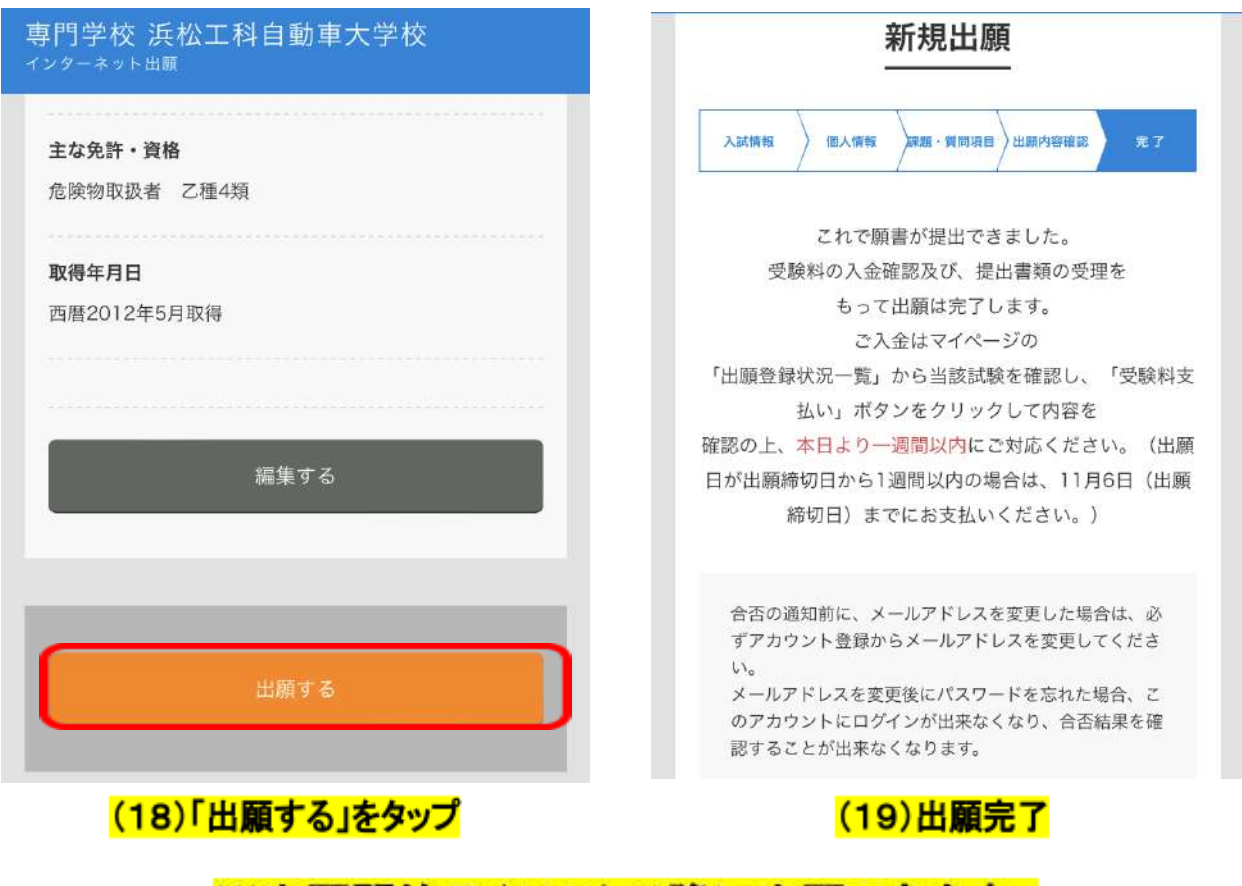

※出願開始日(10/2)以降に出願できます。

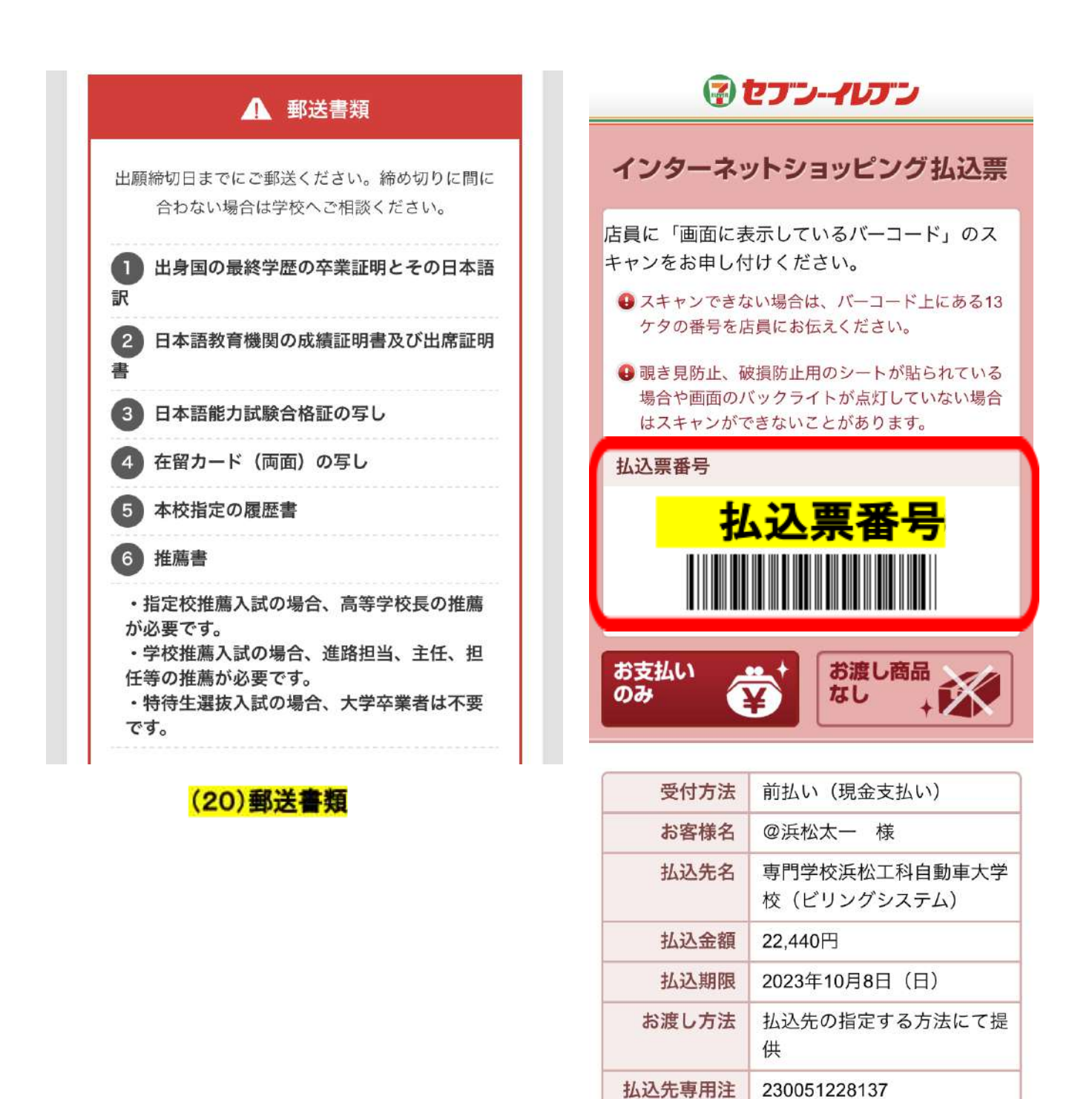

文番号

※受験料 は、出願後**1**週間以内に全国のコンビニ、銀行 **ATM**で お支払いください。

★ネット出願完了後に払込票番号が表示されます。

※払込票番号が表示されずエラーとなる場合、お名前に含まれ る漢字が常用漢字ではないことが主な原因です。 (﨑、髙など)

支払い前だけで良いので、常用漢字等に変更していただき、 支払いが完了しましたら、元の漢字にお戻しください。

※出願日が出願締切日から**1**週間以内の場合は、出願締切 日までにお支払いください。